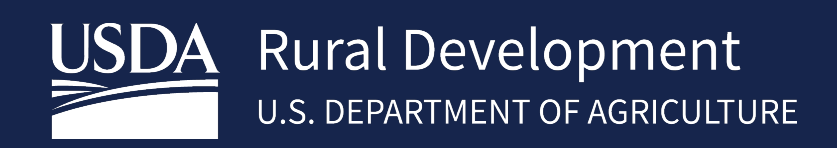

# GUS FILE IMPORT GUIDE

October 2021

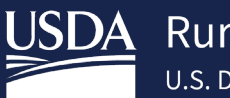

# **Table of Contents**

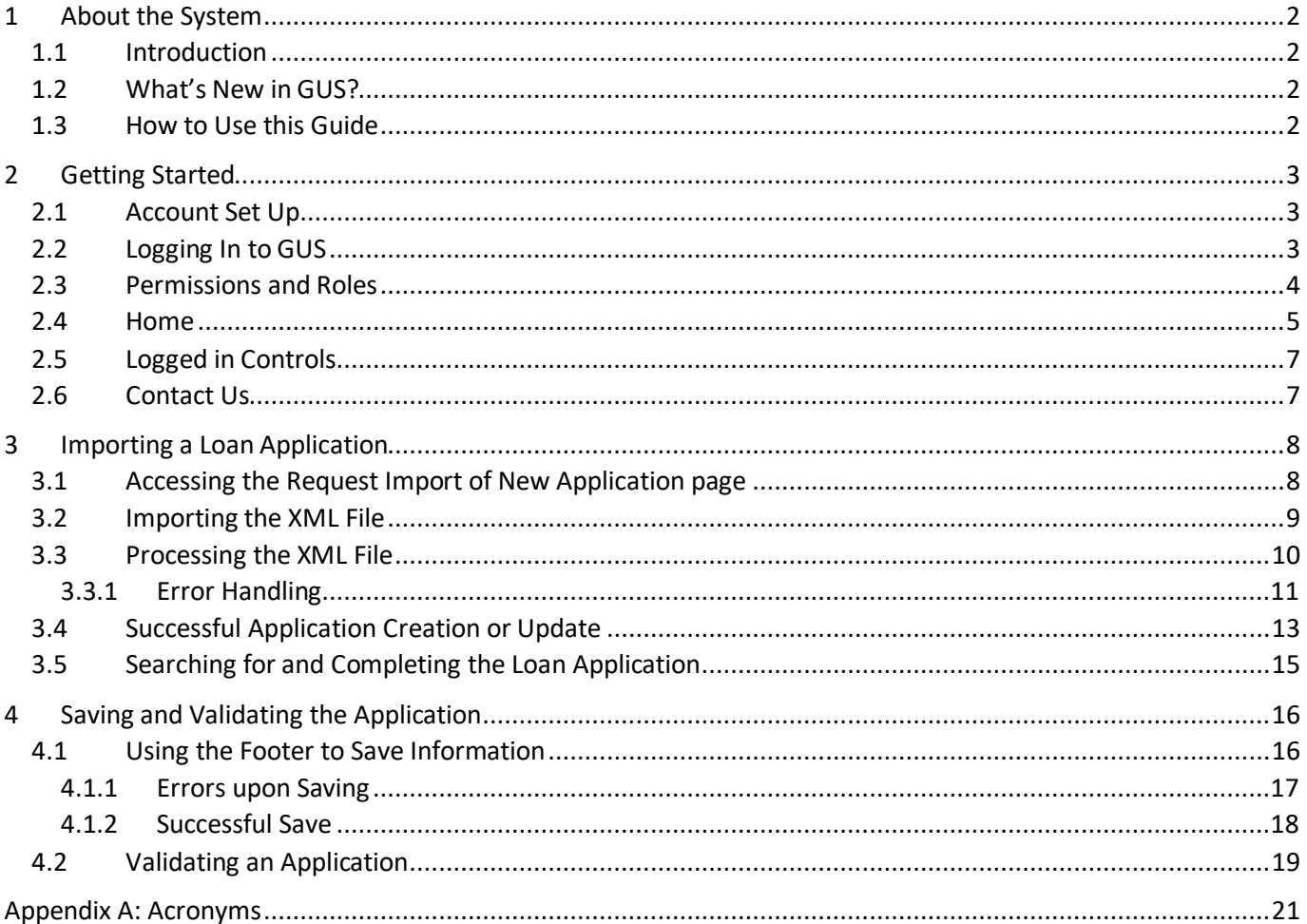

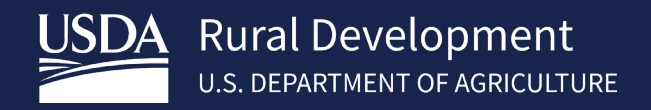

# <span id="page-2-0"></span>1 About the System

#### <span id="page-2-1"></span>1.1 Introduction

Welcome to the updated and improved Guaranteed Underwriting System (GUS), USDA's automated underwriting system for submitting and processing Rural Development Single Family Housing Guaranteed Loans. GUS allows lenders to electronically process loan applications and submit those applications to the Agency.

#### <span id="page-2-2"></span>1.2 What's New in GUS?

It has been several years since GUS was updated. During that time, new IT, and security standards have been put in place for all government agencies. The new GUS will incorporate these requirements while upgrading the system, which improves USDA's ability to serve its customers. Improvements to GUS include:

- **Compliance** Fully complies with Mortgage Industry Standards Maintenance Organization (MISMO 3.4) and Uniform Residential Loan Application (URLA) industry standards for mortgage underwriting, as required by Fannie Mae, Freddie Mac, and Federal Government policy to support changes that have occurred in residential mortgage lending.
- **Security** Data stored in GUS is secure and will continue to follow the guidelines of the Federal Information Security Modernization Act of 2014 (FISMA).
- **Stability** Moving the system to a modern customizable platform improves stability and smooths the way for future upgrades, as needed.
- **Integration** GUS will continue to integrate with other systems making it easier to retrieve credit reports, get CAIVRS number, verify eligibility of loans, and upload/import to USDA's Guaranteed Loan System (GLS).
- **Efficiency** A modernized GUS is streamlined and serves more customers in less time. Usability for lenders and brokers is improved through a modernized GUS front-end intake process for loan applications. Data collection accuracy as required for the new URLA specifications and for Rural Development (RD) is met.

# <span id="page-2-3"></span>1.3 How to Use this Guide

This manual contains step by step guidance on how to import a loan application in GUS. Included throughout this document are annotated screenshots of the system with steps for completing each application screen. This document is available online at the USDA LINC Training & Resource Library, which can be accessed via the following link[: https://www.rd.usda.gov/page/usda-linc-training-resource-library.](https://www.rd.usda.gov/page/usda-linc-training-resource-library)

This instructional guide only covers actions a user performs within GUS. Any actions performed outside of GUS are not covered in this document.

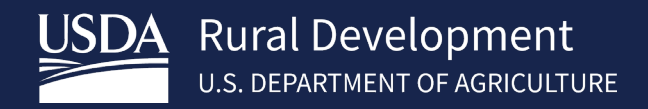

# <span id="page-3-0"></span>2 Getting Started

#### <span id="page-3-1"></span>2.1 Account Set Up

Existing users will have the same level of permissions as the current GUS system. New accounts will be set up as needed. New users who have an active eAuthentication (eAuth) account and an existing role in the Application Authorization Security Management (AASM) system may log in to the GUS system. For additional information or questions, please refer to the *[2.6](#page-7-1) [Contact Us](#page-7-1)* section.

#### <span id="page-3-2"></span>2.2 Logging In to GUS

.

To access the GUS system as an unauthenticated external user, go to [https://gus.rd.usda.gov.](https://gcc02.safelinks.protection.outlook.com/?url=https%3A%2F%2Fgus.rd.usda.gov%2F&data=04%7C01%7C%7C4a186f277cb149bb1ddc08d90b4e5fe3%7Ced5b36e701ee4ebc867ee03cfa0d4697%7C0%7C0%7C637553253501537477%7CUnknown%7CTWFpbGZsb3d8eyJWIjoiMC4wLjAwMDAiLCJQIjoiV2luMzIiLCJBTiI6Ik1haWwiLCJXVCI6Mn0%3D%7C1000&sdata=UkmKALaBr8tJy3kxkN5zxgXNWho2C%2F68PGEoVwhJ2NM%3D&reserved=0) To log in to the GUS system, users must have an Unverified Identity (formerly called level 1) or Verified Identity (formerly called level 2) USDA eAuthentication (eAuth) account. For additional information on how to create a new or update an existing eAuth account, go to:<https://www.eauth.usda.gov/eauth/b/usda/home>

Additionally, refer to the *SFHGLP System Access and Security Guide*, available online at the USDA LINC Training & Resource Library which, can be accessed via the following link: [https://www.rd.usda.gov/page/usda-linc-training](https://www.rd.usda.gov/page/usda-linc-training-resource-library)[resource-library.](https://www.rd.usda.gov/page/usda-linc-training-resource-library)

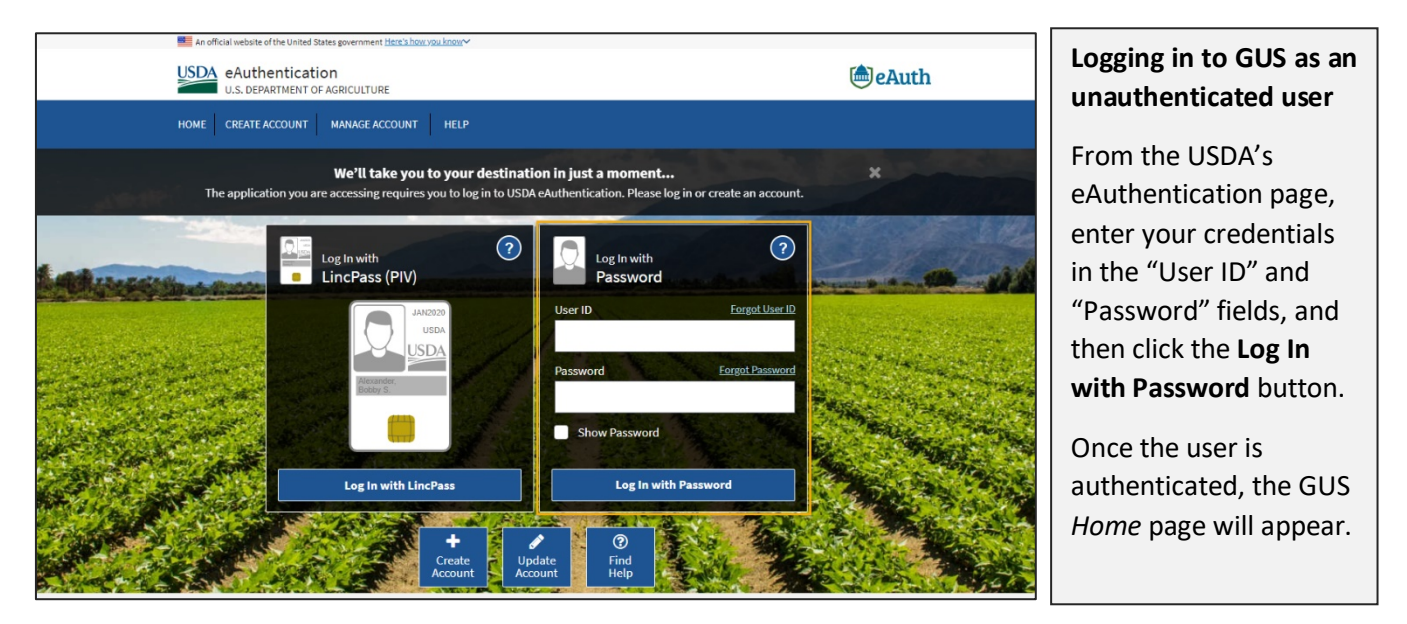

For an authenticated external user who has already logged in through the eAuthentication page, clicking on [https://gus.rd.usda.gov](https://gcc02.safelinks.protection.outlook.com/?url=https%3A%2F%2Fgus.rd.usda.gov%2F&data=04%7C01%7C%7C4a186f277cb149bb1ddc08d90b4e5fe3%7Ced5b36e701ee4ebc867ee03cfa0d4697%7C0%7C0%7C637553253501537477%7CUnknown%7CTWFpbGZsb3d8eyJWIjoiMC4wLjAwMDAiLCJQIjoiV2luMzIiLCJBTiI6Ik1haWwiLCJXVCI6Mn0%3D%7C1000&sdata=UkmKALaBr8tJy3kxkN5zxgXNWho2C%2F68PGEoVwhJ2NM%3D&reserved=0) will automatically take the user to the GUS system *Home* page, refer to section *[2.4](#page-5-0) [Home](#page-5-0)*.

#### <span id="page-4-0"></span>2.3 Permissions and Roles

GUS has various roles within the system which grant different access to applications. The actions permitted range from viewing applications to entering information and submitting for final approval.

The table below outlines the actions that lenders can perform in the system. Lender users can view every branch within an organization, while Branch users are limited to their own branch.

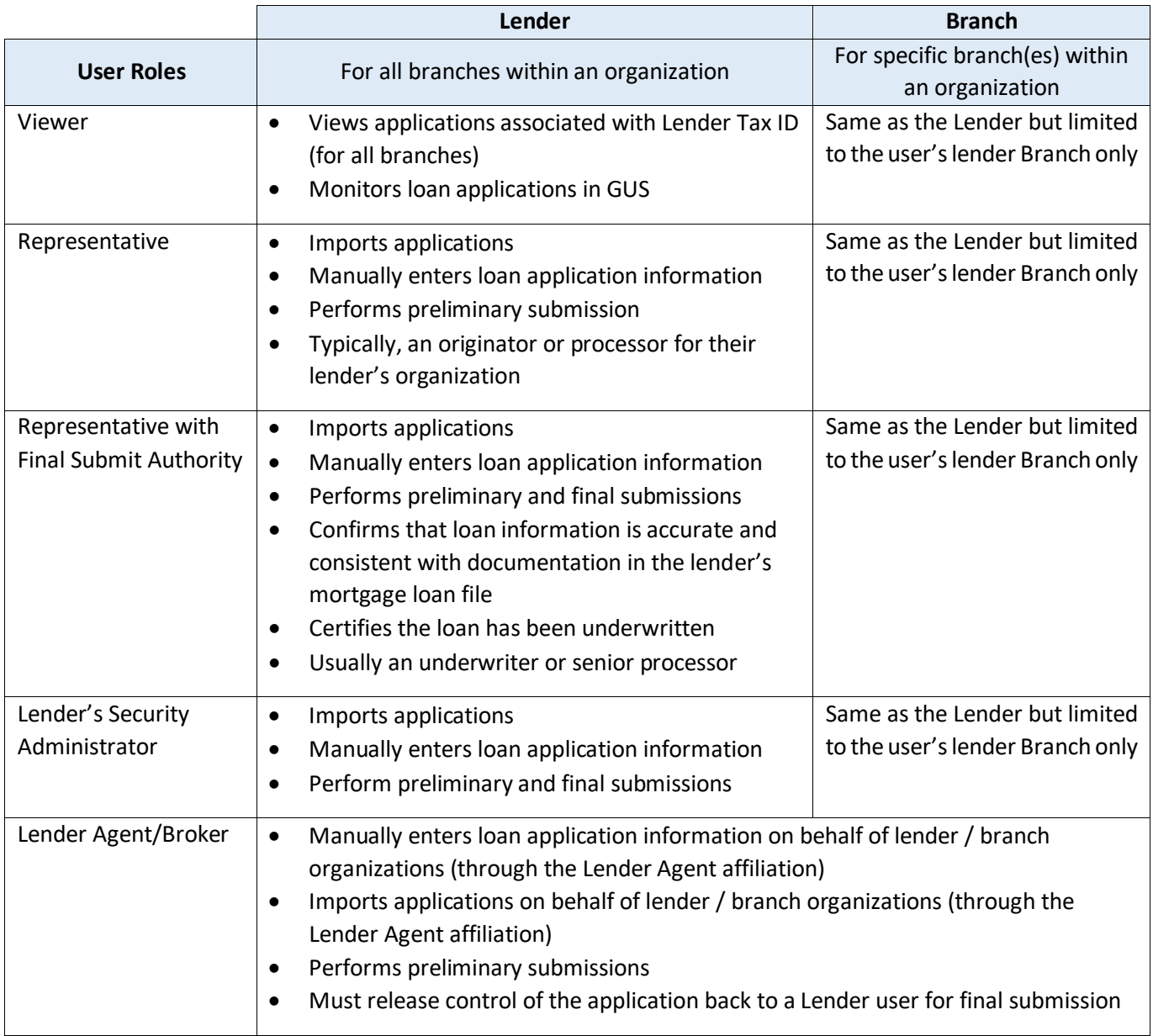

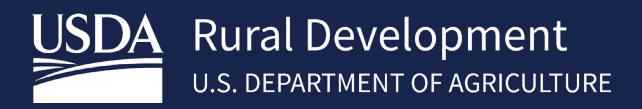

#### <span id="page-5-0"></span>2.4 Home

When users log in, they are greeted with the *Home* page screen which displays the "Browser Recommendation" message, the "Welcome Header" and "Welcome Message", and the system's main actions buttons. Both the "Browser Recommendation" and the "Welcome Message" banners may be dismissed. These will re-appear once the user returns to the Home page within the same login session or has logged out and logs back in. If the wording and verbiage on the "Welcome Message" is changed by an administrator, an updated "Welcome Message" will appear on the screen. After reading through the updated content, users can opt-out of seeing the new message on future logins by clicking the checkbox.

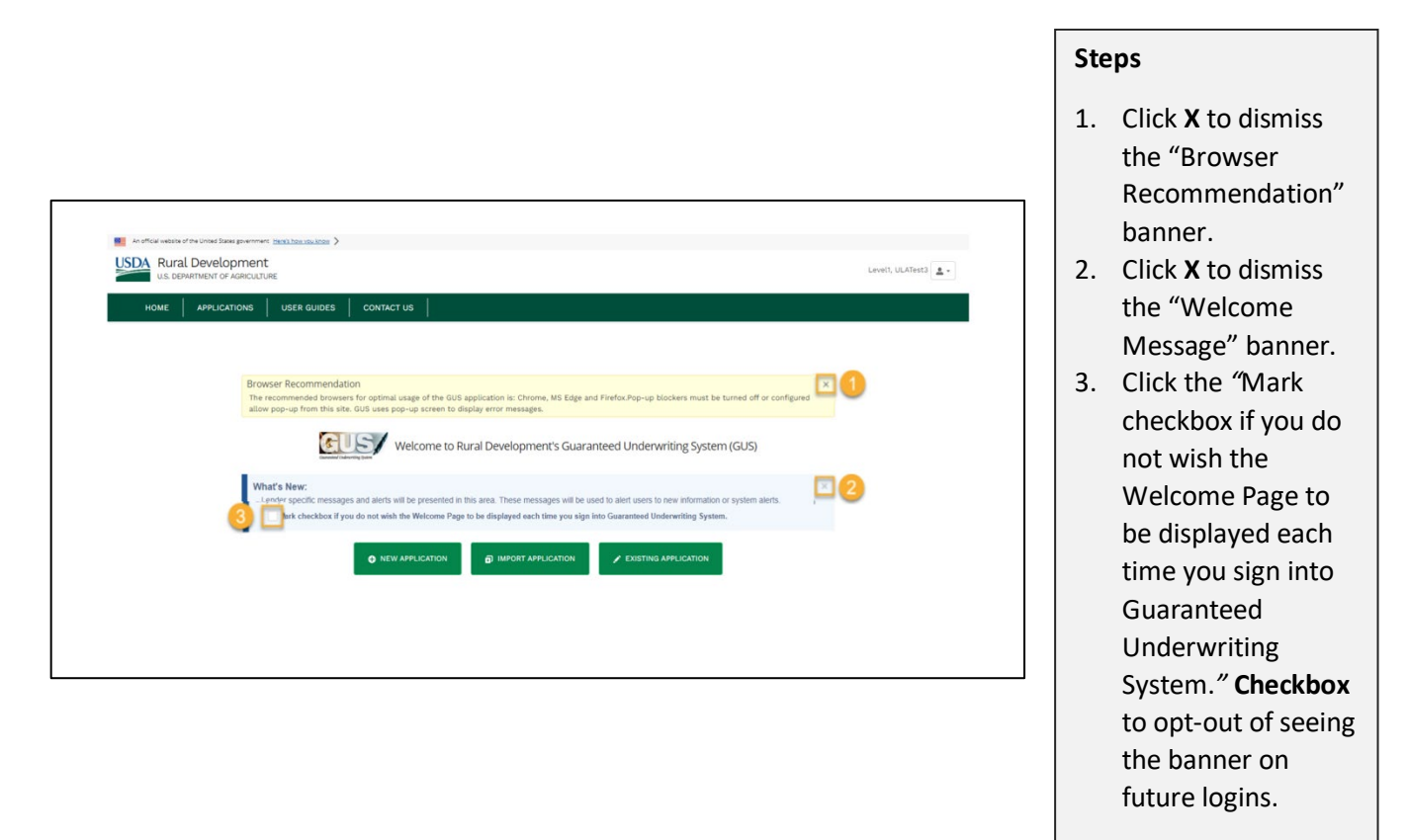

The *Home* page corresponds to the user's role. Examples are provided to illustrate the *Home* page for: Lender's Security Admin user, Lender Viewer and Branch Viewer users and Lender Agents/Brokers. See screenshot below.

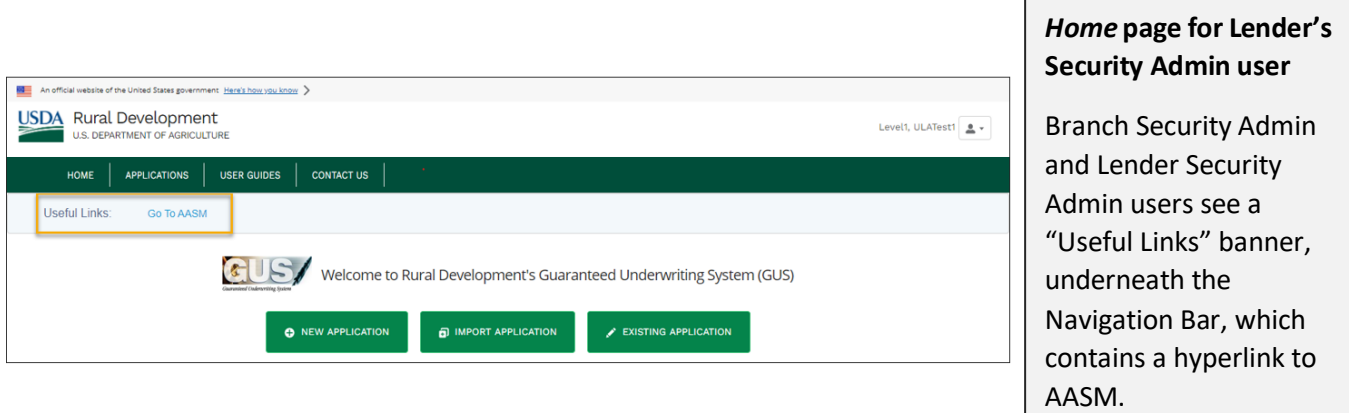

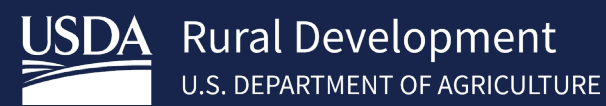

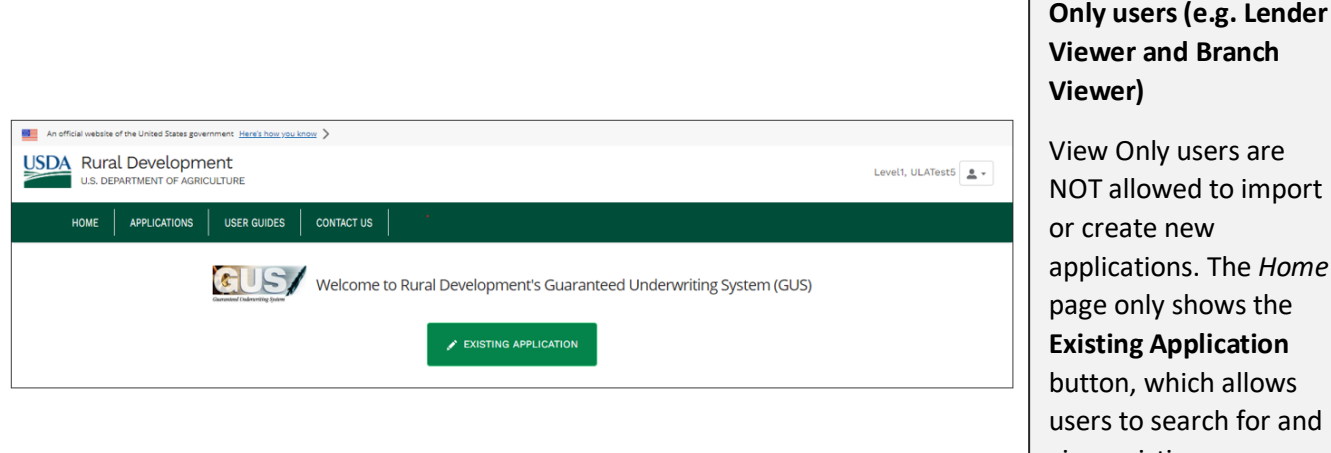

view existing applications.

*Home* **page for View** 

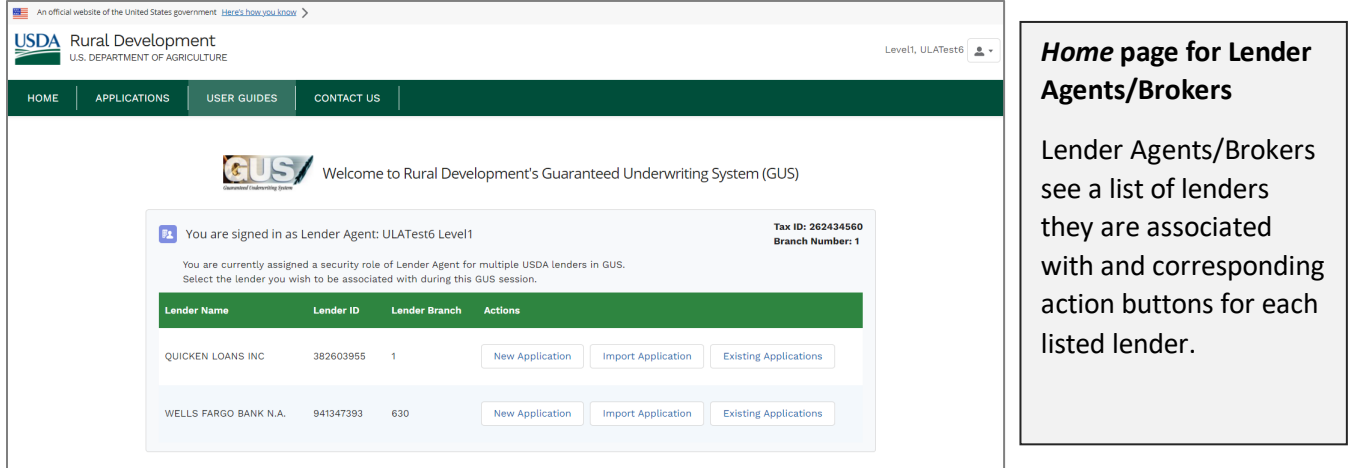

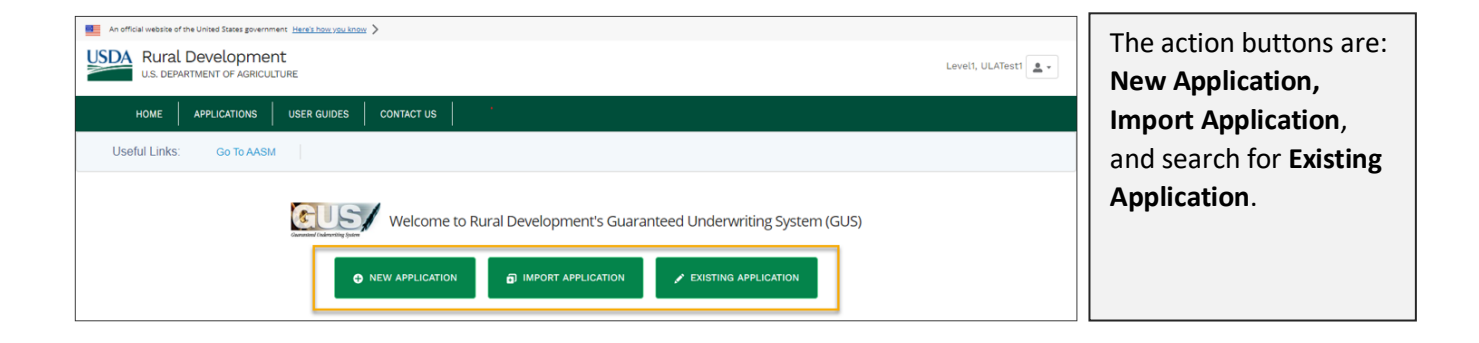

This guide covers the Import Application functionality. For details on how to search for applications and how to create and complete a new application, refer to the *GUS Lender User Guide* available online at the USDA LINC Training & Resource Library [\(https://www.rd.usda.gov/page/usda-linc-training-resource-library\)](https://www.rd.usda.gov/page/usda-linc-training-resource-library).

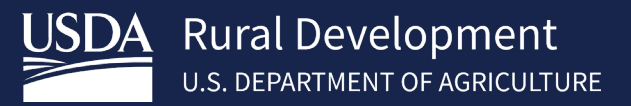

GUS.

# <span id="page-7-0"></span>2.5 Logged in Controls

In the upper right corner of the system is the user's name where logged in users can access additional options.

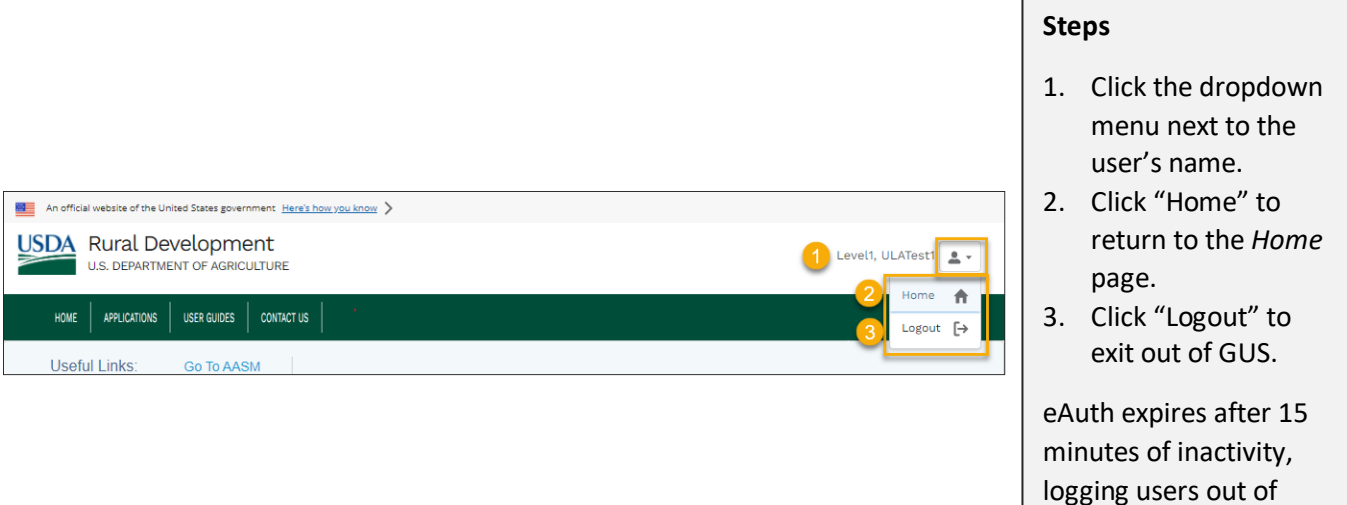

#### <span id="page-7-1"></span>2.6 Contact Us

Single Family Housing Guaranteed Loan Program (SFHGLP)

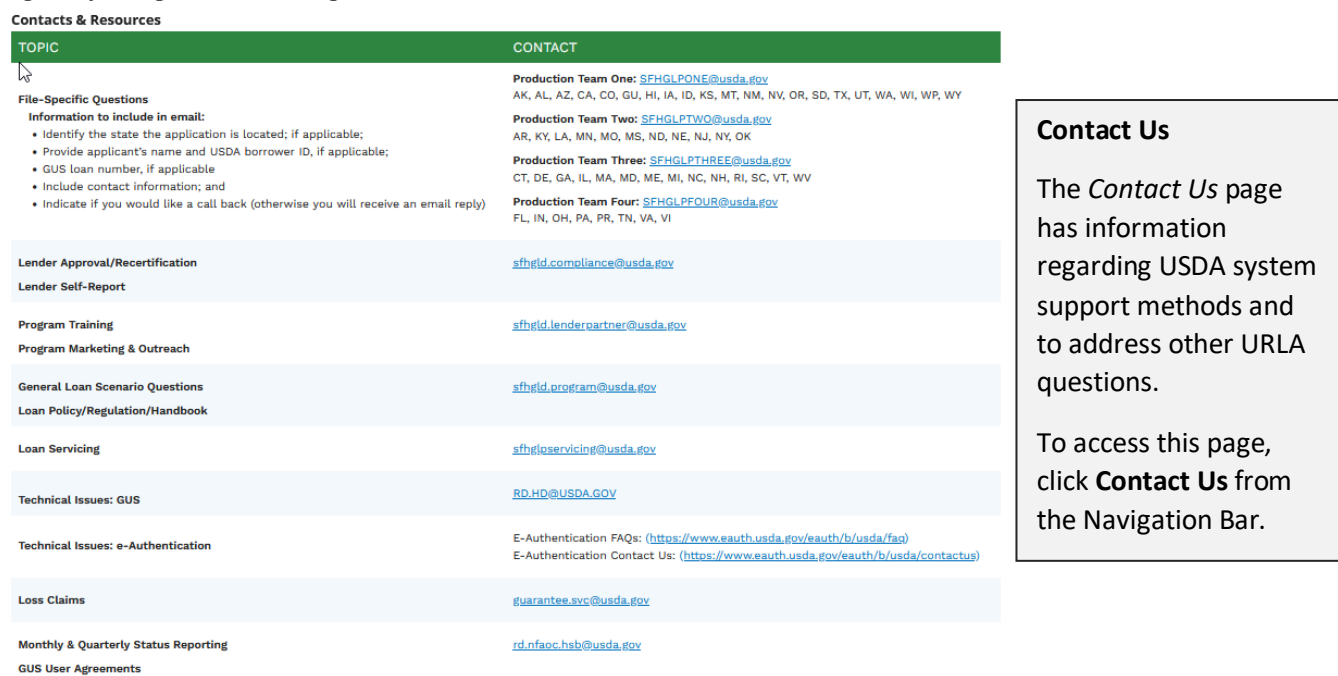

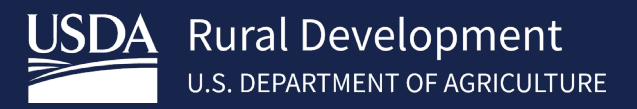

# <span id="page-8-0"></span>3 Importing a Loan Application

In order to import a loan application into the system, the file to be imported must be an XML file which follows the Desktop Underwriting (DU) MISMO 3.4 format.

#### <span id="page-8-1"></span>3.1 Accessing the Request Import of New Application page

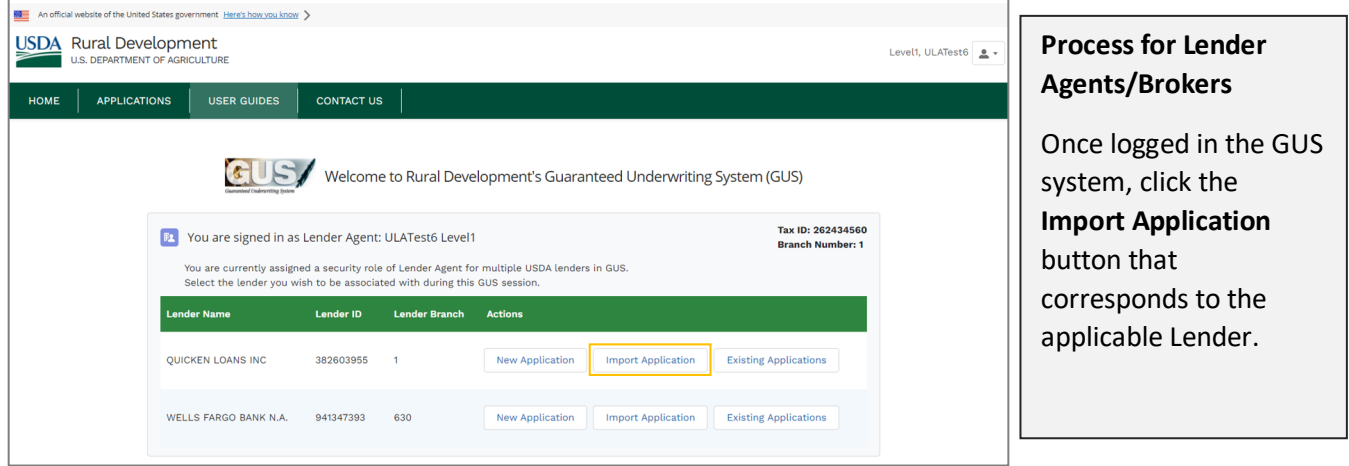

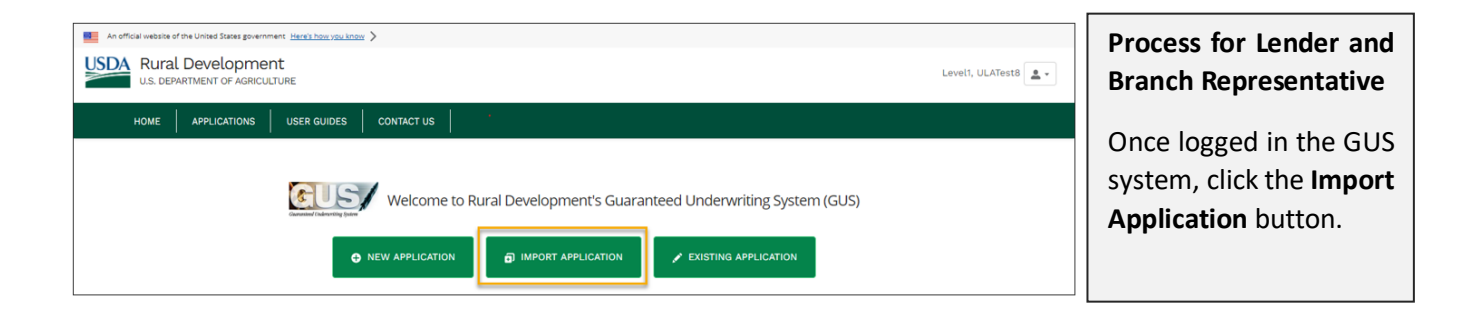

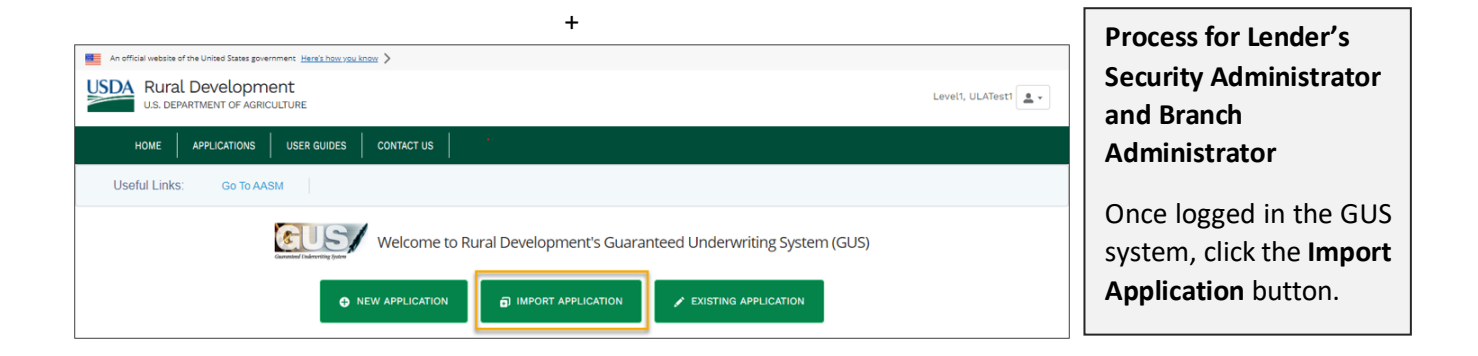

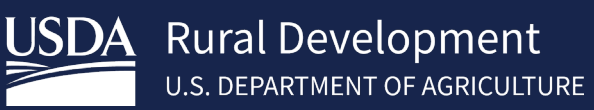

# <span id="page-9-0"></span>3.2 Importing the XML File

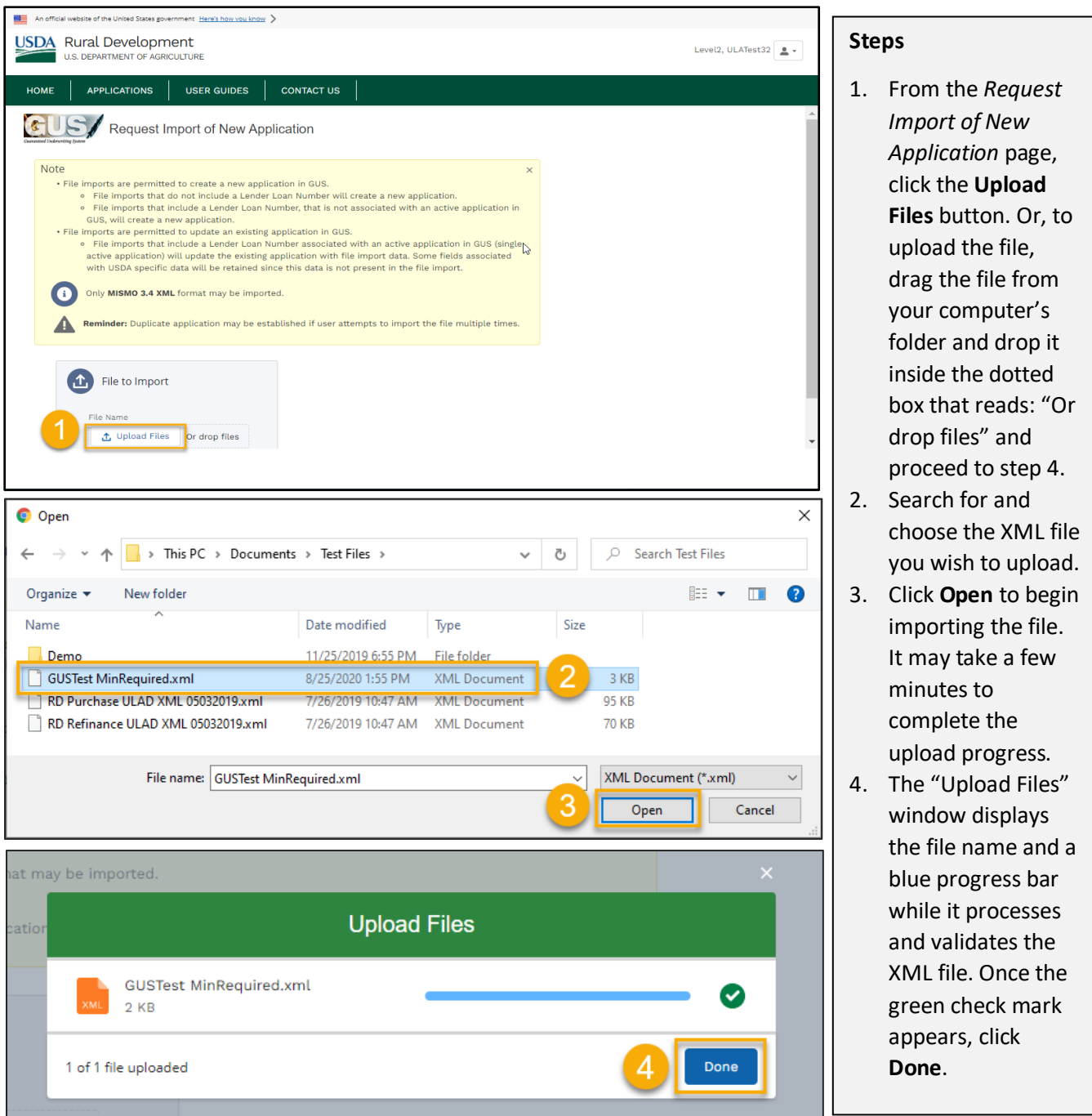

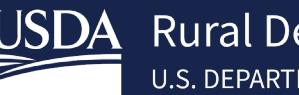

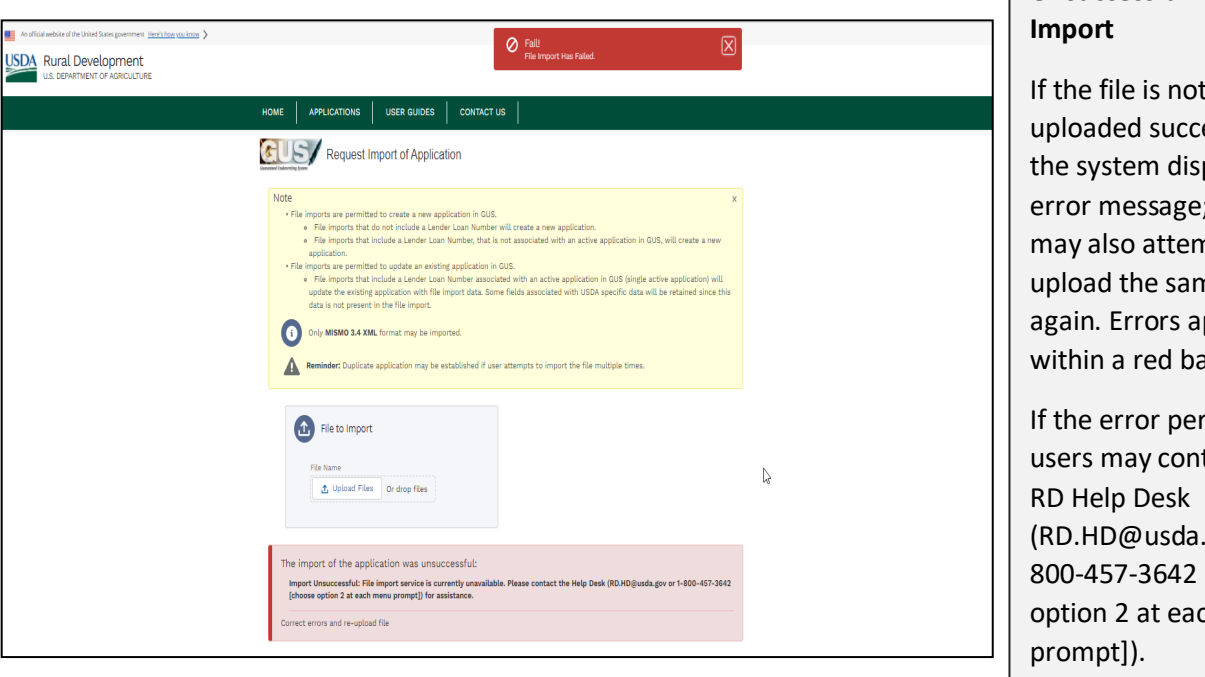

# **Unsuccessful File**

If the file is not essfully, plays an ; users npt to ne file ppear anner.

sists, tact the gov or 1-[choose ch menu

# <span id="page-10-0"></span>3.3 Processing the XML File

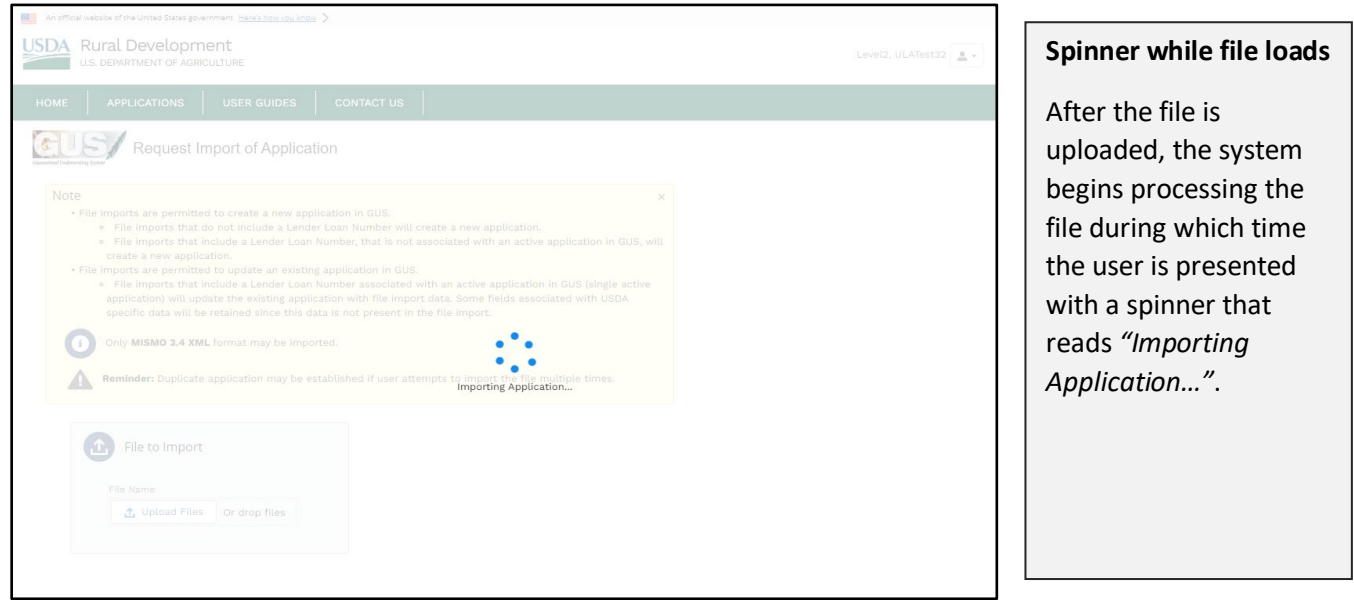

The processing of the file entails the following:

- Validate the XML file against the Desktop Underwriting (DU) MISMO 3.4 schema including validations of acceptable enumerations, acceptable date formats, and other data format (e.g., currency, string…)
	- $\circ$  An XML schema defines the elements and attributes which are valid to be included in the XML.

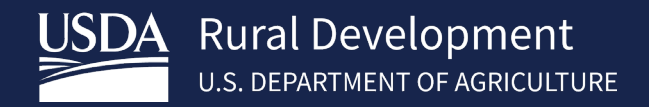

- Validate the file to ensure that it meets the GUS business validations including field length limits, that the user is authorized for the specified Lender, RD accepted enumerations and specific rules associated with a RD loan.
- The user should read through the error message, update the XML file as needed before trying to import the XML a second time.

#### <span id="page-11-0"></span>3.3.1 Error Handling

There are four types of errors which can occur during an import:

- Schema validation error
- Service failure
- GUS specific business validation
- GUS application creation failure

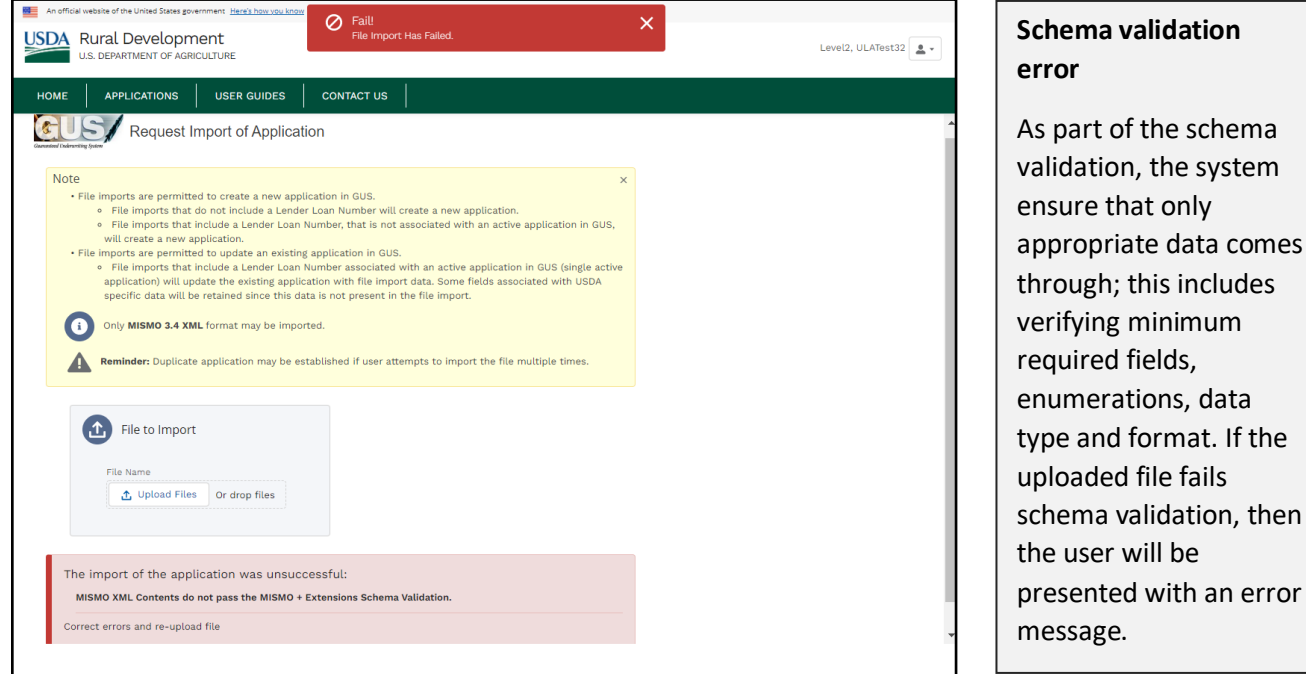

error

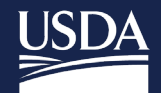

#### **Service failure**

If the import service is not available, then the user will be presented with an error message as illustrated in the screenshot below. User may retry at a later time or if the error persists, user may contact RD Help Desk (RD.HD@usda.gov or 1- 800-457-3642 [choose option 2 at each menu prompt]).

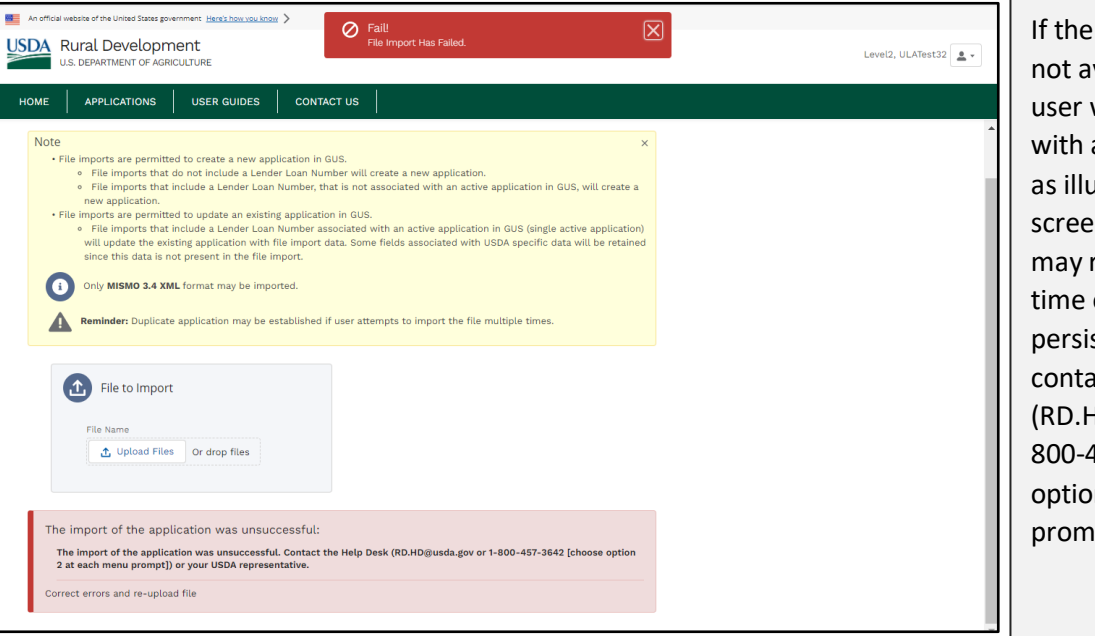

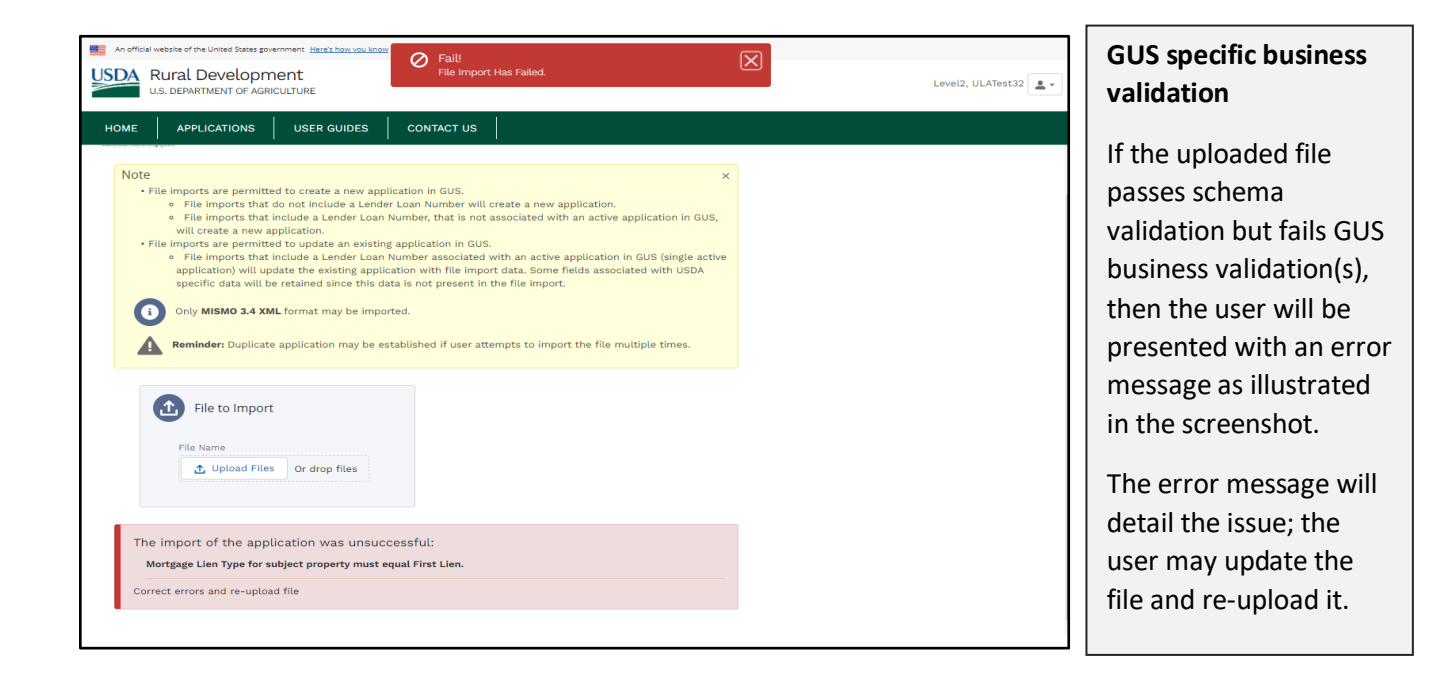

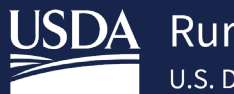

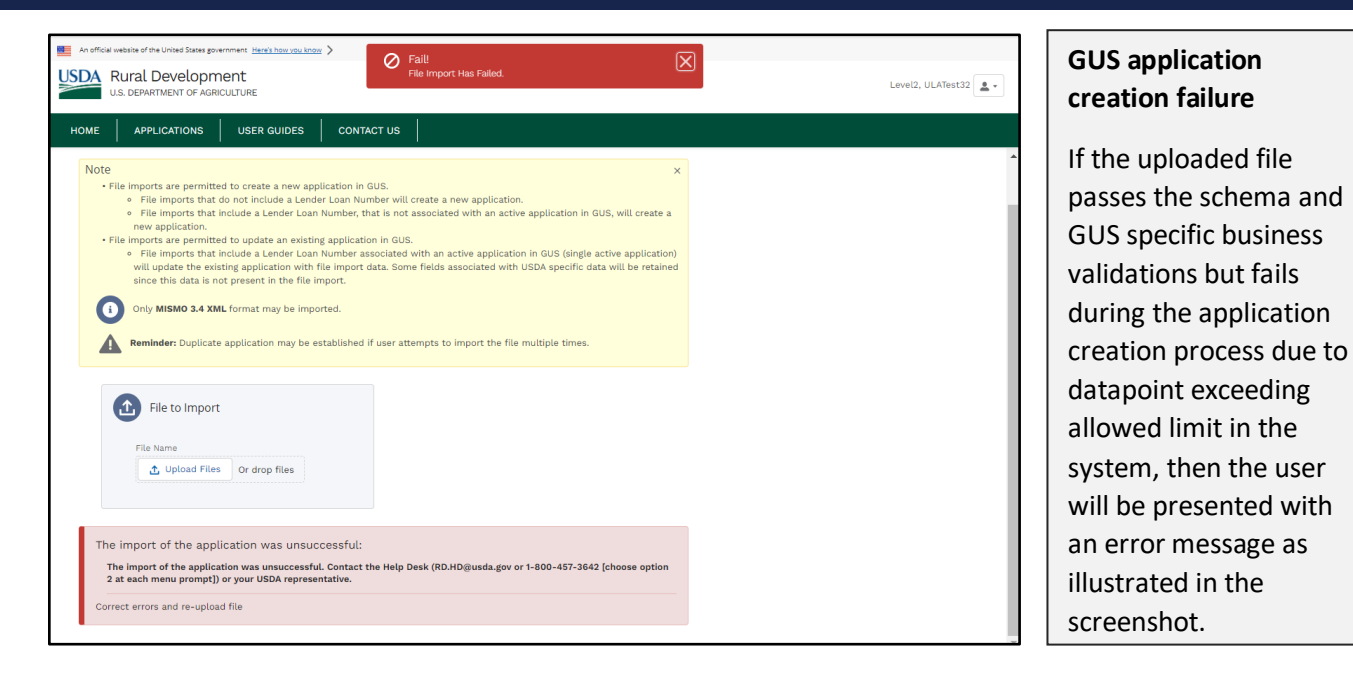

Users may contact RD Help Desk (RD.HD@usda.gov or 1-800-457-3642 [choose option 2 at each menu prompt]). After guidance is received, the user may make the needed corrections and re-upload the file.

# <span id="page-13-0"></span>3.4 Successful Application Creation or Update

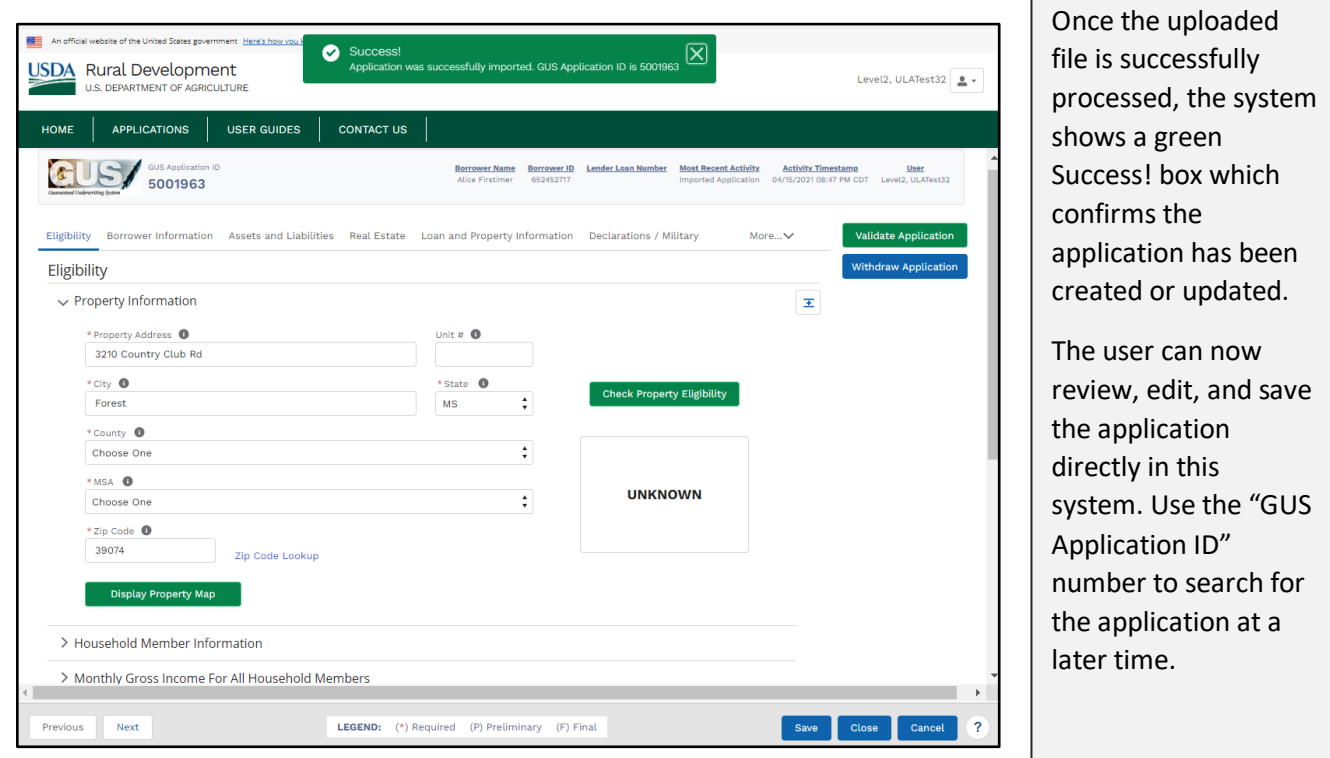

As part of processing the file, the system checks for any application which matches the combination of the Lender Tax ID and Lender Loan Number specified in the file:

- In the event a match is not found, then the system creates a new application.
- In the event a match is found, the Approved Lender will receive a message "update successful" and the existing application is updated with file import data. Some fields associated with USDA specific data will be retained since this data is not present in the file import.
- When the Lender Loan Number exists in GUS, but the loan status is Withdrawn, Final Submit or the Lender Agent has released control to the Approved Lender, the system will not update or create a new application. Rather, an error message appears on the screen. At this point, the Approved Lender/Lender Agent has the following options to handle the loan file:
	- o Loans submitted to the Agency, not in process: The Approved Lender can recall the loan from USDA. Please refer to the *Recall Final Submission* of the GUS Lender User Guide for detailed guidance on how to recall a loan. The GUS Lender User Guide can be found in GUS on the User Guide Tab and online at the USDA LINC Training & Resource Library [\(https://www.rd.usda.gov/page/usda-linc-training-resource-library\)](https://www.rd.usda.gov/page/usda-linc-training-resource-library).
	- $\circ$  Loans submitted to the agency, in process: The Approved Lender can contact the applicable OPD Production Team (based on the state the property is located) to release the loan back to the Approved Lender. OPD Team contacts are in GUS on the Contact Us Tab and can be found on the USDA LINC Training & Resource Library [https://www.rd.usda.gov/page/usda-linc-training](https://www.rd.usda.gov/page/usda-linc-training-resource-library)[resource-library](https://www.rd.usda.gov/page/usda-linc-training-resource-library)
	- o Lender Agents that have released control of a file can make a request to the Approved Lender to withdraw the loan. After the Loan Status is Withdrawn, the Lender agent can enter a new loan into GUS via import or manual entry.

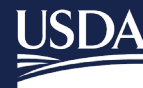

# **Rural Development U.S. DEPARTMENT OF AGRICULTURE**

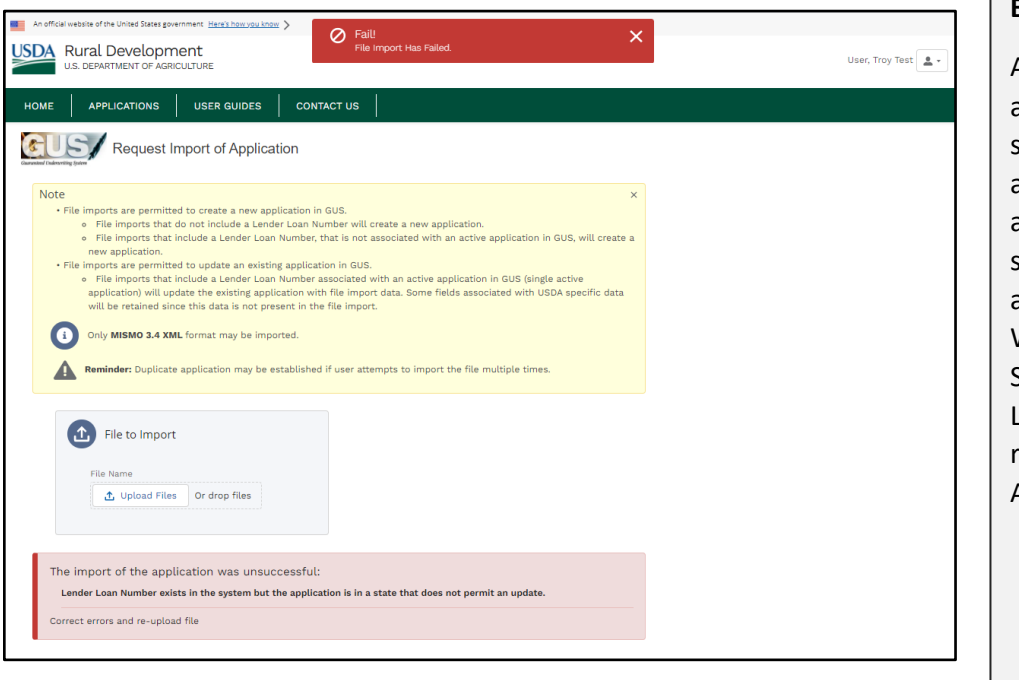

#### **Error message**

An error message appears when the system finds a matching application and the application status is in a state that will not allow an update (File Withdrawn, File in Final Submit Status, File that Lender Agent has released control to the Approved Lender).

#### <span id="page-15-0"></span>3.5 Searching for and Completing the Loan Application

The user may continue editing the application and completing the loan application process at a later time. For detailed instructions on how to access an existing application by searching for it, refer to the "*Searching for and Opening an Existing Application"* section of the *GUS Lender User Guide*. The document is available online at the USDA LINC Training & Resource Library [\(https://www.rd.usda.gov/page/usda-linc-training-resource-library\)](https://www.rd.usda.gov/page/usda-linc-training-resource-library).

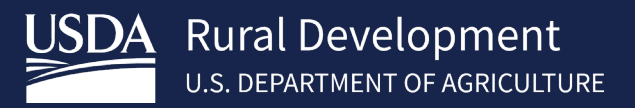

# <span id="page-16-0"></span>4 Saving and Validating the Application

Once the XML has been successfully imported and the user has accessed the application, reviewed, and updated the application, as needed, it is recommended to click the **Save** button to keep changes.

#### <span id="page-16-1"></span>4.1 Using the Footer to Save Information

Along the bottom of the screen there is a footer which helps users to navigate within the loan application in the system. The footer has a legend indicating fields that are Required  $(*)$  to save the application, and fields that are needed as part of a Preliminary (P) or Final (F) validation; there are also action buttons, as follows:

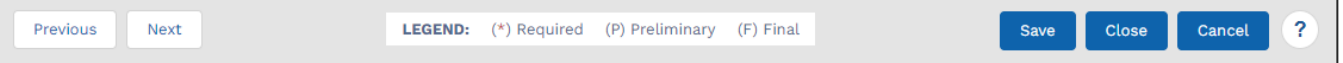

- **Previous:** Use this button to navigate back in the application (to the previous screen).
	- $\circ$  The button displays grayed out (or disabled) when the user is on the first screen as there are no previous screens.
	- $\circ$  Before moving to another screen, the system will try to save the entered information; if it encounters issues, a list of errors appears on the screen. The errors must be resolved before the system successfully saves the application and allows users to move to a different screen.
- **Next:** Use this button to navigate forward in the application (to the next screen).
	- $\circ$  The button displays grayed out (or disabled) when the user is on the last screen as there are no other screen going forward.
	- $\circ$  Before moving to another screen, the system validates the entered information; if it encounters issues, a list of errors appears at the top of the screen. The errors must be resolved before the system successfully saves the application and allows users to move to a different screen.
- **Save:** Use this button to save the entered information.
	- $\circ$  The system will check to make sure all required fields on a given screen have been completed and would list errors that are preventing a successful save operation. The system does not save information if there are errors within the current screen of the application. Correct the errors and click the **Save** button again.
- **Close:** Use this button to exit the application and return to the *Home* page. The system validates the entered information prior to returning to the *Home* page. If applicable, a list of errors appears at the top of the screen. The errors must be resolved before the system successfully saves and closes the application.
- **Cancel:** Use this button to exit the application while disregarding any changes made to it. Upon clicking the button, a pop-up window appears allowing the user to confirm the action. If the user clicks the OK button, the system displays the *Home* page without saving any changes to the application (i.e. new or removed information) nor listing any errors found.

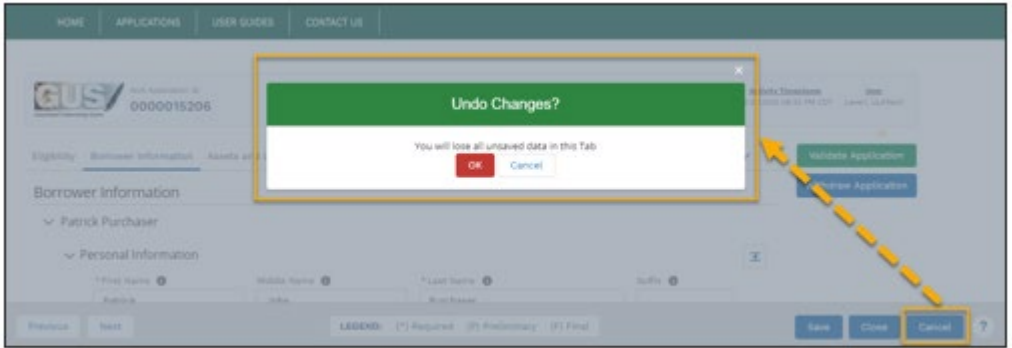

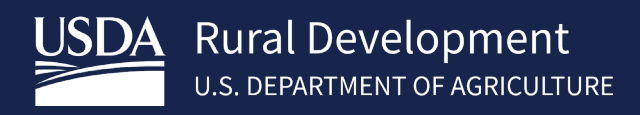

• **Help:** Upon clicking this button, a pop-up window appears listing the contact information to get technical assistance, via email or over the phone.

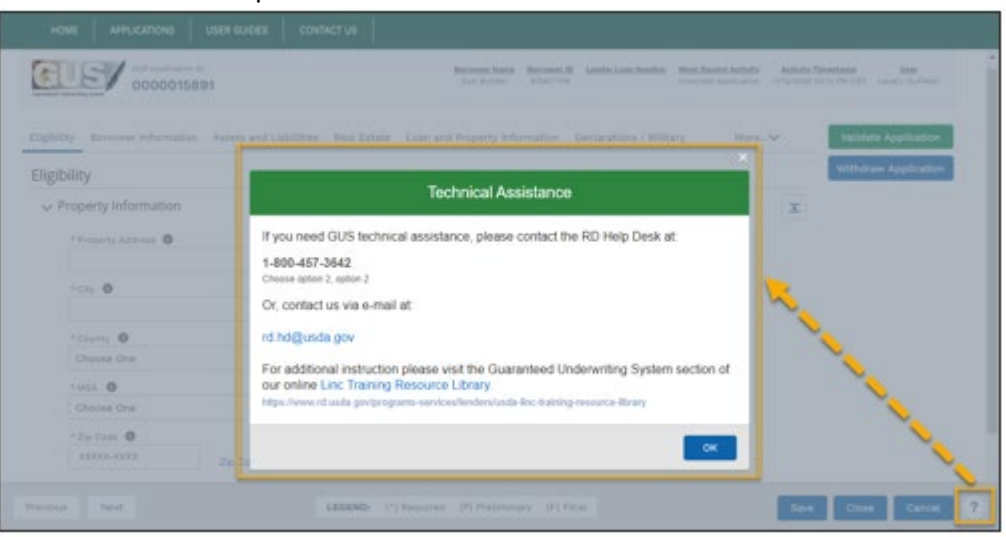

#### <span id="page-17-0"></span>4.1.1 Errors upon Saving

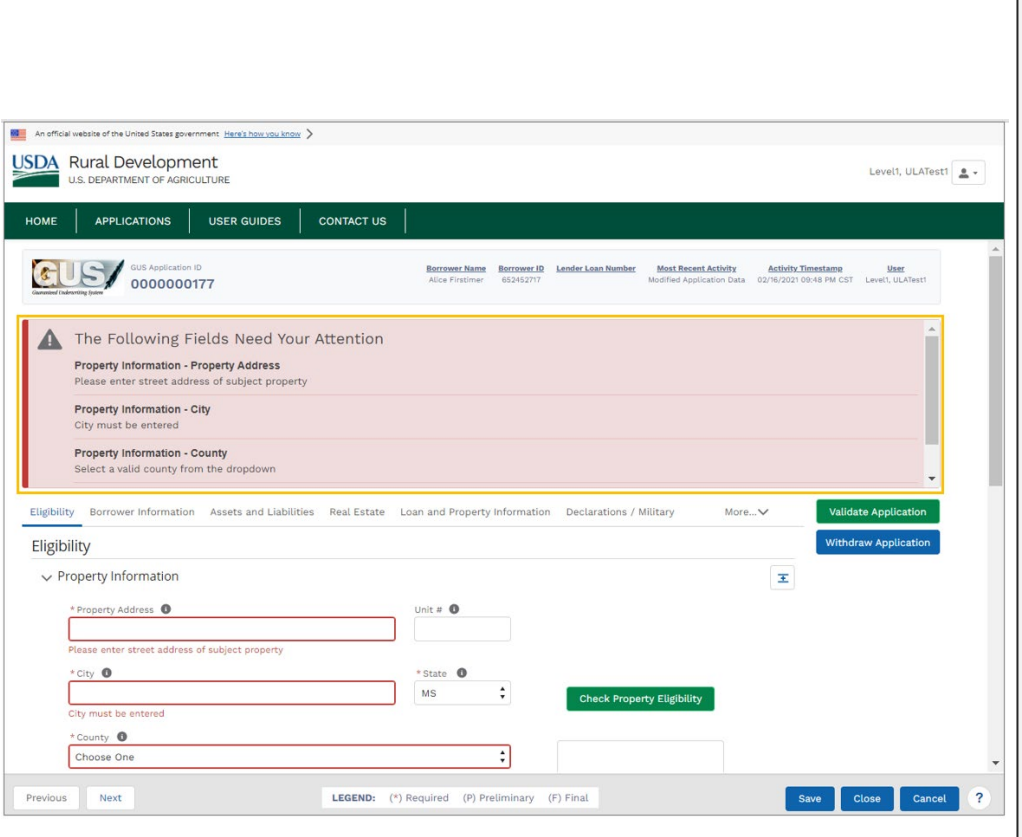

#### **Field Errors Panel**

Before an application can be successfully saved, the system checks for potential errors to ensure only accurate, correctly formatted data is retained. If there are any errors, the system displays, underneath the Application Header, a list of the errors indicating which fields need to be fixed along with the section in which that field is located, and a short description of the issue.

Prior to successfully saving the application, correct all the errors listed within the red *Field Errors* panel.

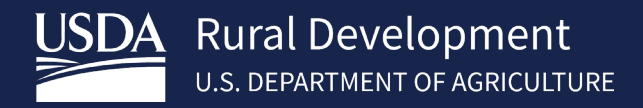

Refer to the "*System Features*" section within the *GUS Lender User Guide* to learn about common navigation features, specific buttons, and system behaviors. Having a good understanding of such system features, allows the user to easily navigate the loan application and to have an overall better user experience. The document is available online at the USDA LINC Training & Resource Library [\(https://www.rd.usda.gov/page/usda-linc-training-resource](https://www.rd.usda.gov/page/usda-linc-training-resource-library)[library\)](https://www.rd.usda.gov/page/usda-linc-training-resource-library).

The system does not save information unless the mandatory fields within that screen are populated. The system also has field-level validations, which are triggered if the user clicks in and out of a field without entering the required information.

- These validations surround the field with a red border and provide a short message underneath it, prompting the user to enter the required information.
- Field Level Validations point at fields that require user input. Addressing them before attempting to save the application might reduce or eliminate the number of errors found by the system prior to successfully saving the loan application.

Another key feature is the **Expand/Collapse All** (sections) button located to the far right of the screen.

- The **Expand/Collapse All** button is a plus icon between two horizontal and parallel lines:
- This button allows the user to quickly collapse or expand all the sections within a screen in a single click.
- The sections with errors will not automatically expand and the user could use the **Expand/Collapse All** button to locate fields that need to be updated.

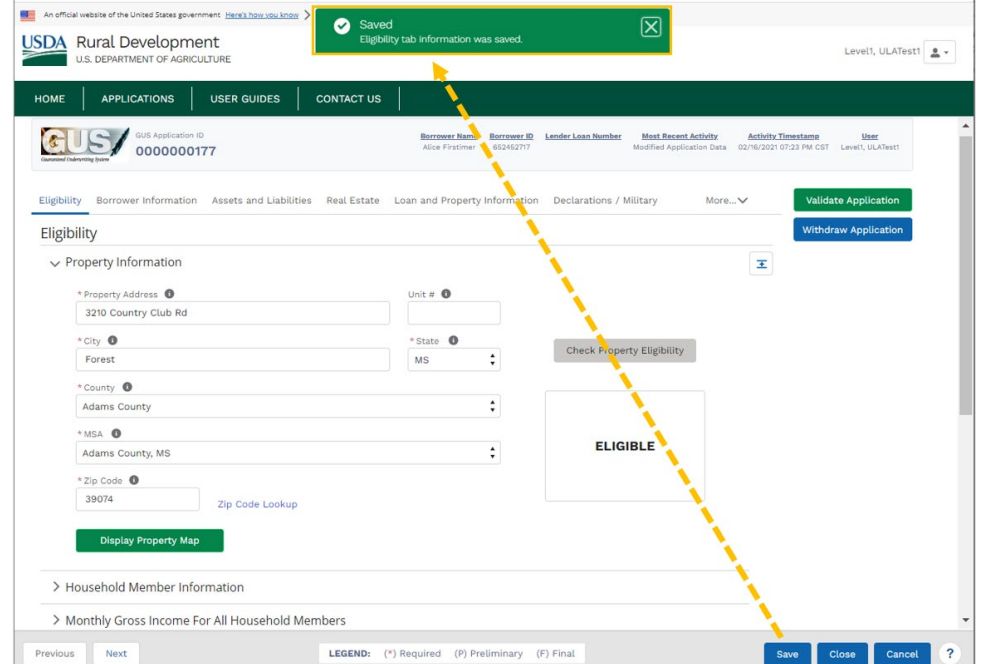

#### <span id="page-18-0"></span>4.1.2 Successful Save

#### **Successful Save**

Once the user populates the required information and/or addresses the fields with errors, and the system validates that there are no errors, there will be a green *Success* box confirming a successful save.

If the application has no errors, there will be a green success box confirming a successful save (see below).

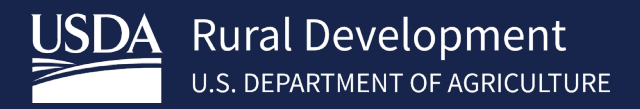

The **Validate** 

**Application** button is

pressing **OK** on this pop-up, unsaved data will not be considered for the application

validation.

#### <span id="page-19-0"></span>4.2 Validating an Application

The **Validate Application** button is for confirming the underwriting readiness of an application. When users click the **Validate Application** button, the system will check the application to verify if all the required fields for preliminary and final validations have been entered correctly.

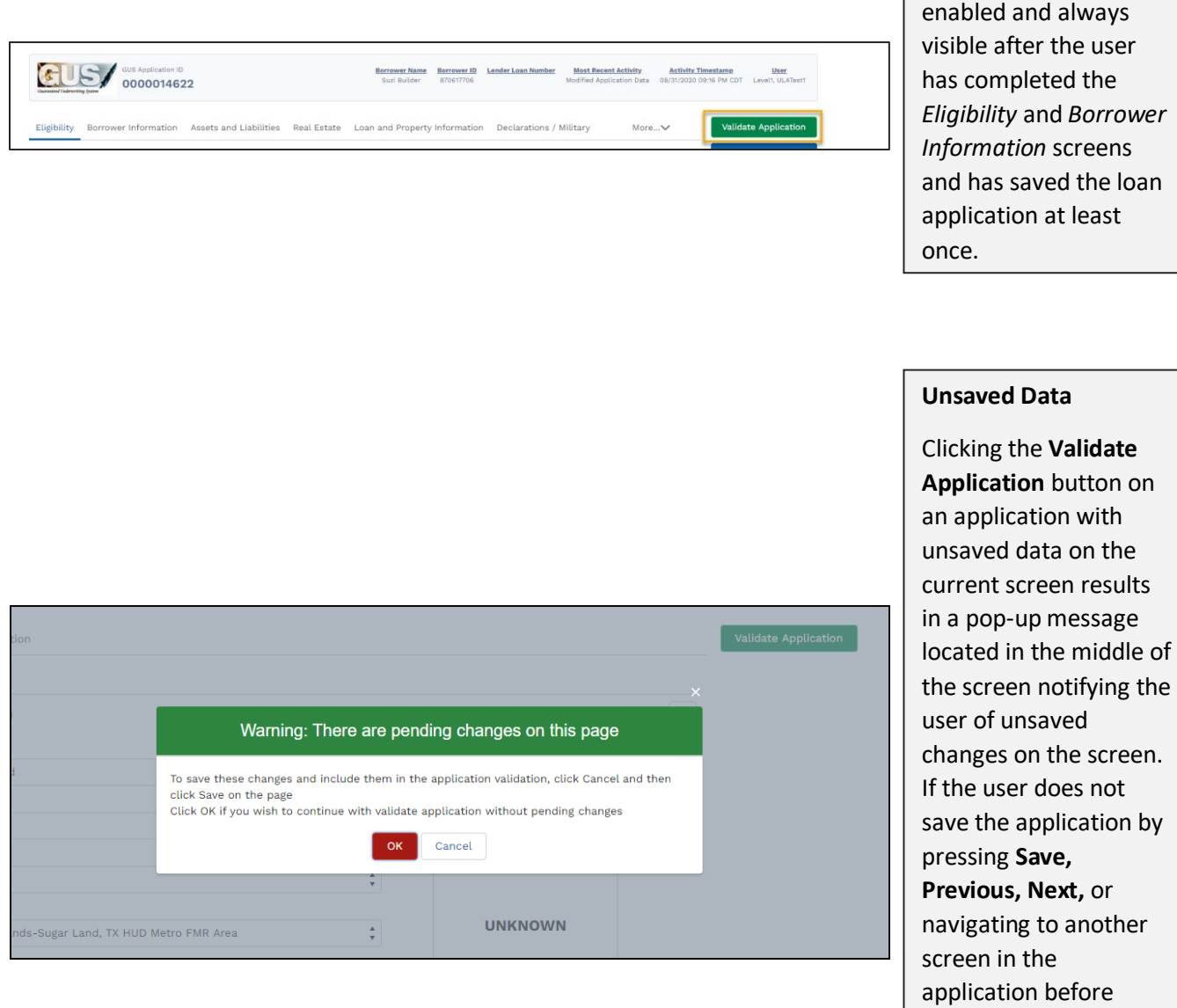

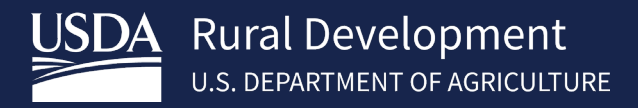

If the user presses **OK** in the above example OR presses the **Validate Application** button on an application that has all data saved, the system will validate the data entered.

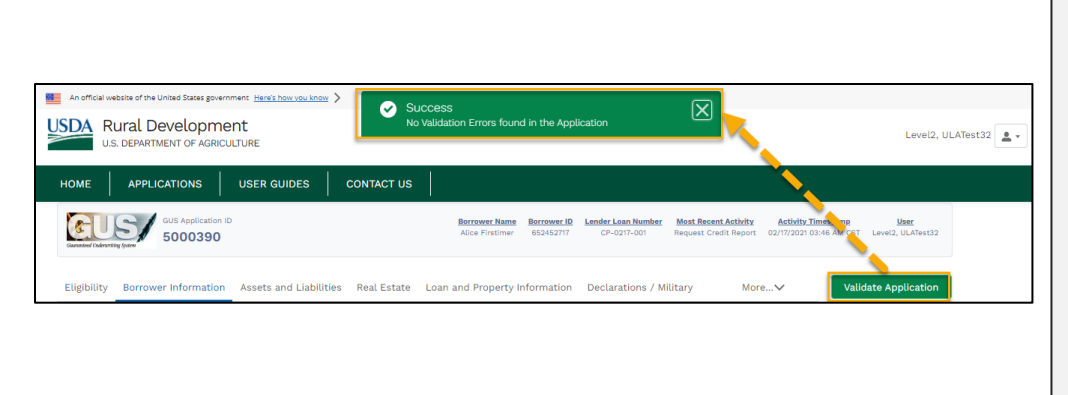

#### **Success – No validation errors in application**

If there are no application validation errors, the system displays a green success toast message that reads "*No Validation Errors found in the Application"* at the top of the screen.

If there are validation errors that need to be addressed prior to preliminary or final submission, the system opens a new tab within the browser (see screenshot below). Each line contains a field that needs to be addressed before preliminary and final submission.

There are four columns on the *Validation Error* screen. The "Borrower Name" column indicates which borrower the error applies to. If this column is blank, the error is not associated with a specific borrower's data. The "PRELIM" column refers to errors that the system encountered on specific pages, which must be fixed to proceed with the preliminary underwriting for pre-approval process. The "FNL" column refers to errors which need to be fixed prior to final submission. The "Description of Error" column references the field where the error needs to be corrected for the respective screen.

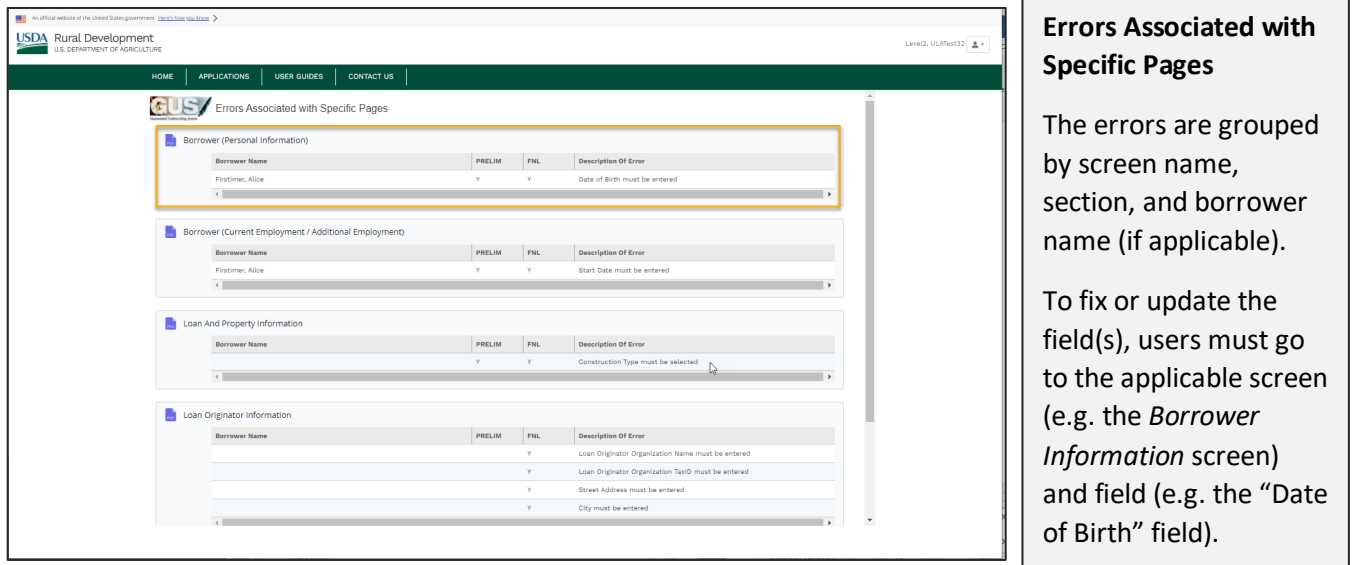

Refer to the "*View Findings*", *"Application Documents", "Request Forms"* and *"Final Submission"* sections within the *GUS Lender User Guide* for steps on how to complete application submission. The document is available online at the USDA LINC Training & Resource Library [\(https://www.rd.usda.gov/page/usda-linc-training-resource-library\)](https://www.rd.usda.gov/page/usda-linc-training-resource-library).

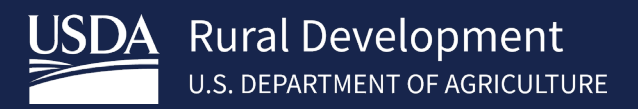

# <span id="page-21-0"></span>Appendix A: Acronyms

- AASM..........Application Authorization Security Management (system)
- CAIVRS........ Credit Alert Interactive Verification Reporting System (managed by HUD)
- DU……………..Desktop Underwriting
- GLS .............(USDA's) Guaranteed Loan System
- GUS ............(USDA's) Guaranteed Underwriting System
- FISMA......... Federal Information Security Modernization Act of 2014
- HUD............Department of Housing and Urban Development
- LINC............ Lender Interactive Network Connection
- LOS ............. Loan Origination System
- MISMO ....... Mortgage Industry Standards Maintenance Organization
- SFHGLP....... Single Family Housing Guaranteed Loan Program
- URLA...........Uniform Residential Loan Application
- USDA .......... United States Department of Agriculture